**Music & Arts uses Okta provide secure access to the My Apps Dashboard, which is your one-stop location for all the affiliate apps. These guidelines and procedures will ensure that your information (and your customers' information) remains secure.** 

- **Each person accessing Music & Arts systems must have their own user ID.** 
	- If additional employees in your store need access to M&A systems, please email AffiliateSupport@musicarts.com with each employee's first + last name, and their unique email address.
	- If any employees with access to M&A systems leave, please email AffiliateSupport@musicarts.com so we can disable their access to M&A systems.
- **Passwords expire and must be changed every 90 days.** 
	- Passwords must follow our secure password requirements:
		- At least 8 characters
		- A lowercase letter
		- An uppercase letter
		- A number
		- No parts of your username
		- Your password cannot be any of your last 24 passwords
- **Please bookmark the [Affiliate Account Reset Request Form](https://forms.office.com/Pages/ResponsePage.aspx?id=LrMDKduzrUqLZPP3tk4jXH_XPL_wU2xFqS3vXR4RnG9UQk8zMFhZOUdIUzVNTEREVURSVFUwTjVJUi4u)**, which can be used to request an account reset if you are unable to access your account.
- **Questions or concerns can be directed to your ARM or Affiliate Support**.

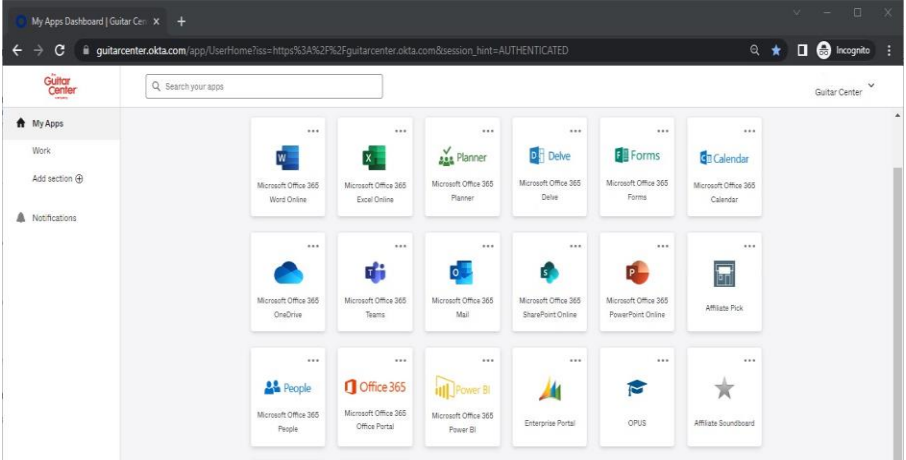

## **The next few pages outline the first-time sign-in process for Affiliate Users.**

#### **Signing In**

- Go to https://guitarcenter.okta.com/.
- Enter your user ID and click "next"
- Enter your temporary password (emailed when account was set up) and click Verify.

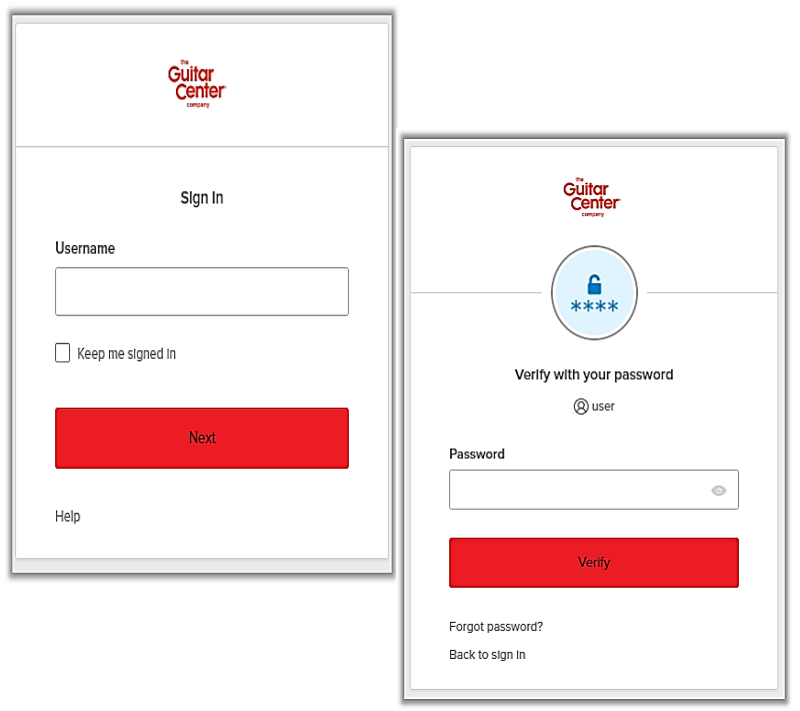

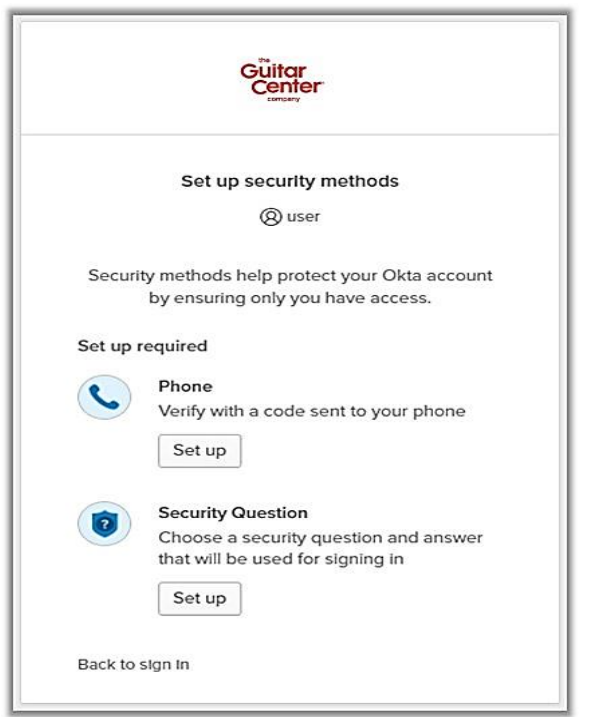

## **Setting Up Security Methods**

- Set up SMS authentication and a security question. (These are required.)
- You also have the option to set up Okta Verify, which is optional, but provides more security than the required SMS authentication.

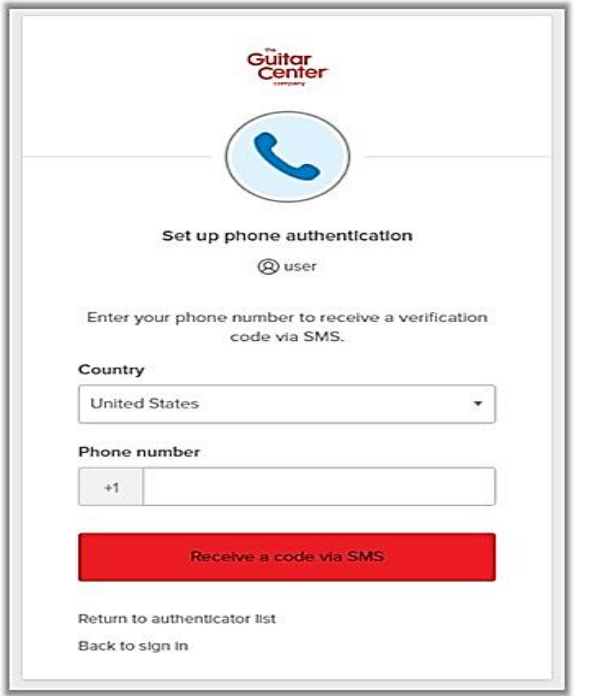

# **Phone Authentication**

- 1. Click on the Set Up button below "Phone".
- 2. Enter your phone number and click on "Receive a code via SMS."
- 3. Enter the code sent to the phone via SMS in the Enter Code box on the screen and then click on Verify.

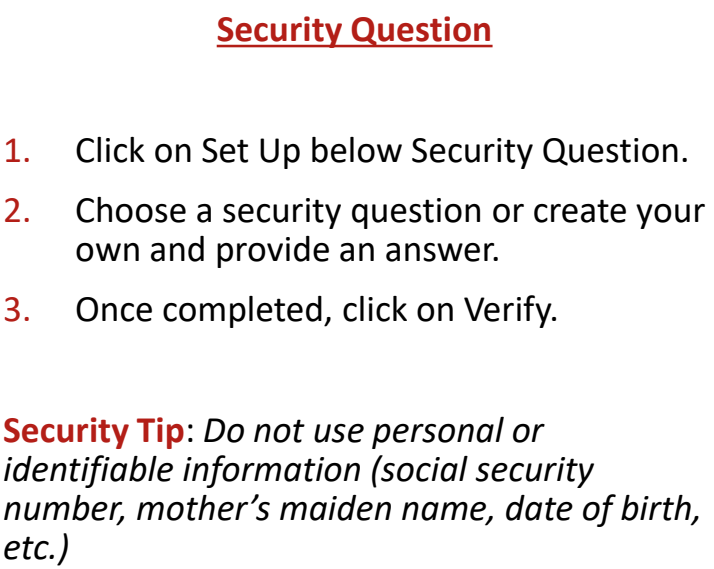

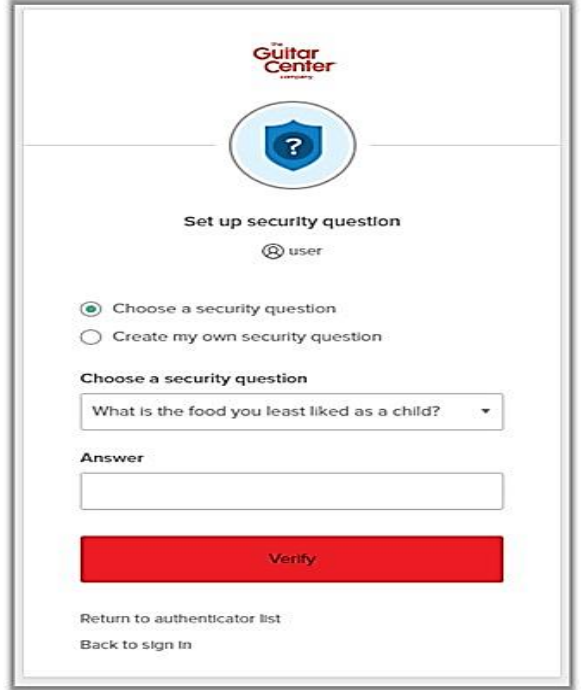

#### **Setting Up Okta Verify (Not Required)**

You will be prompted to optionally set up Okta Verify. While not required, Okta Verify provides more security than the required SMS authentication. You will need two devices - your computer to log in and your mobile device to download and set up Okta Verify.

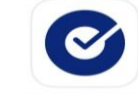

Okta Verify **Business** \*\*\*\*\* 36K

- 1. Download Okta Verify from the App Store (iOS) or Google Play (Android).
- 2. Open the Okta Verify app and click "Add Account" or the + icon located near the top right.
- 3. When prompted to choose an account type, select Organization.
- 4. On the next screen, click "Yes, Ready to Scan" and scan the QR code displayed **on your computer screen**.
- 5. Verify your account following the on-screen prompts.
- 6. Once complete, an Account Added screen will be displayed. Click Done.

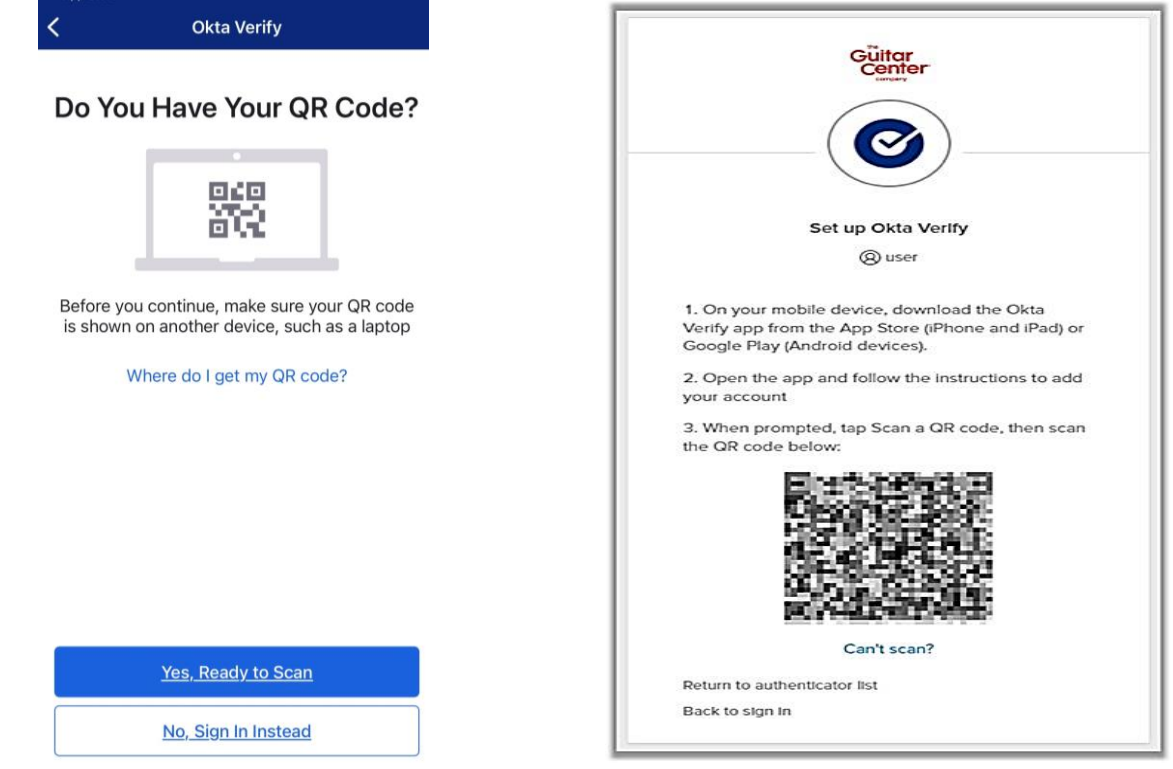